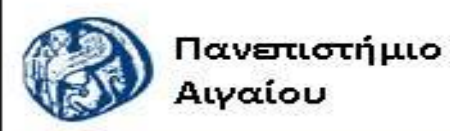

Ανοικτά Ακαδημαϊκά Μαθήματα

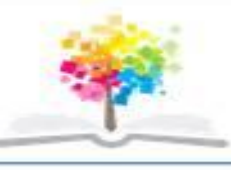

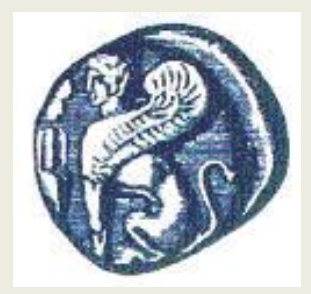

#### **ΠΑΝΕΠΙΣΤΗΜΙΟ ΑΙΓΑΙΟΥ**

 **ΤΜΗΜΑ ΠΕΡΙΒΑΛΛΟΝΤΟΣ ΕΡΓΑΣΤΗΡΙΟ ΤΗΛΕΠΙΣΚΟΠΗΣΗς ΚΑΙ ΓΣΠ**

**Διευθυντής: καθηγητής Ι. Ν. Χατζόπουλος**

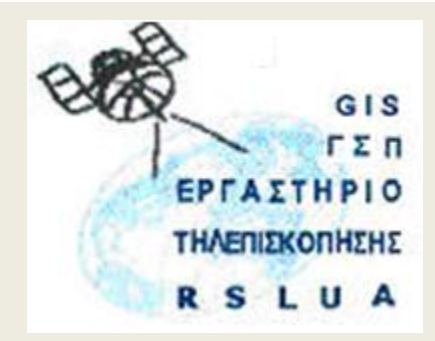

# **Εισαγωγή στην Τοπογραφία & ΓΣΠ**

#### Καθηγητής Ιωάννης Ν. Χατζόπουλος

Διευθυντής Εργαστηρίου Τηλεπισκόπησης και ΓΣΠ

[ihatz@aegean.gr](http://www.env.aegean.gr/labs/Remote_sensing/Remote_sensing.htm)

[http://www.env.aegean.gr/labs/Remote\\_sensing/Remote\\_sensing.htm](http://www.env.aegean.gr/labs/Remote_sensing/Remote_sensing.htm)

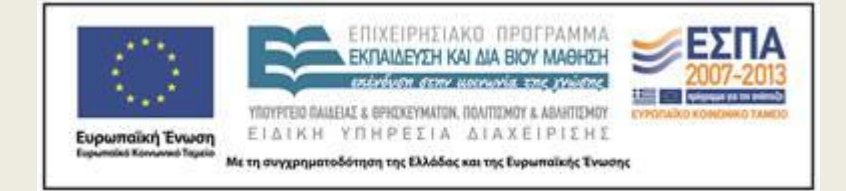

**Εργαστήριο-03 Σχεδιασμός τοπογραφικού χάρτη** 

### Άδειες Χρήσης

Το παρόν υλικό διατίθεται με τους όρους της άδειας χρήσης Creative Commons Αναφορά, Μη Εμπορική Χρήση Παρόμοια Διανομή 4.0 [1] ή μεταγενέστερη, Διεθνής Έκδοση. Για εκπαιδευτικό υλικό, όπως εικόνες, διαγράμματα, κείμενα, που υπόκειται σε άλλου τύπου άδειας χρήσης, η άδεια χρήσης αναφέρεται ρητώς.

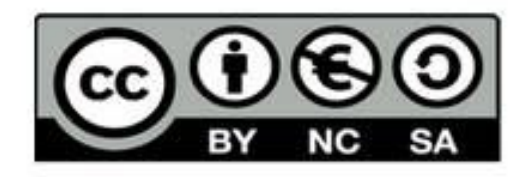

### Χρηματοδότηση

Το παρόν εκπαιδευτικό υλικό έχει αναπτυχθεί στο πλαίσιο του εκπαιδευτικού έργου του διδάσκοντα. Το έργο «Αν οικτά Ακαδημαϊκά Μαθήματα στο Πανεπιστήμιο Αιγαίου» έχει χρηματοδοτήσει μόνο τη αναδιαμόρφωση του εκπαιδευτικού υλικού.

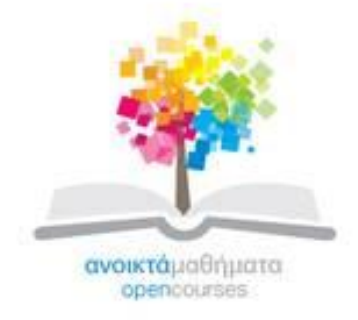

Το έργο υλοποιείται στο πλαίσιο του Επιχειρησιακού Προγράμματος «Εκπαίδευση και Δια Βίου Μάθηση» και συγχρηματοδοτείται από την Ευρωπαϊκή Ένωση (Ευρωπαϊκό Κοινωνικό Ταμείο) και από εθνικούς πόρους.

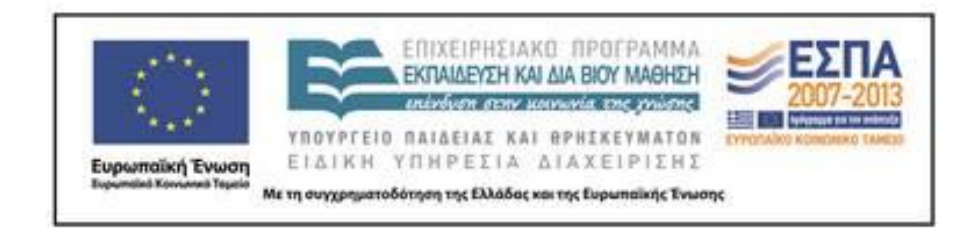

Εργαστήριο Τηλεπισκόπησης & ΓΣΠ © copyright 2015 Ι. Ν. Χατζόπουλος Στον Πίνακα 1, δίνονται οι συντεταγμένες Χ, Υ, Ζ των σημείων εδάφους 1 μέχρι 10.

**Ζητούνται τα εξής:** (α) Να σχεδιασθούν τα σημεία με κλίμακα 1:5000 και με άνοιγμα κανάβου 100 μέτρα (20-μονάδες).

- (β) Να σχεδιασθούν οι ισοϋψείς καμπύλες με ισοδιάσταση 10 μέτρα (20-μονάδες).
- (γ) Να γίνει μηκοτομή από το σημείο 1 στο σημείο 10. (10-μονάδες).

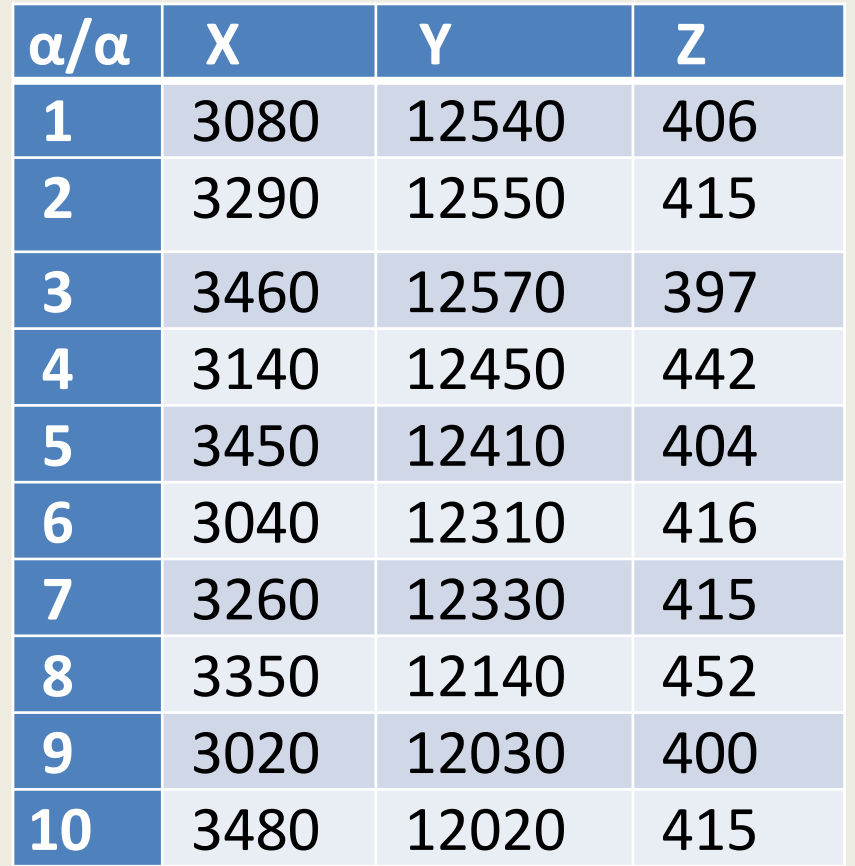

## **Εργαστήριο 3**

- **Υπολογισμός σημείων τοπογραφικού χάρτη**
- Από τον υπολογισμό της όδευσης από την προηγούμενη άσκηση 3, έχετε σαν δεδομένα:
	- τα αζιμούθια α<sub>ik</sub> από την κορυφή i στην κορυφή k
	- και τις συντεταγμένες Χ<sub>i</sub>, Υ<sub>i</sub>, Ζ<sub>i</sub> όλων των κορυφών i.
- Χρησιμοποιείστε αυτά καθώς και τα πιο κάτω δεδομένα μετρήσεων από την περιοχή Μακρύρρεμα και για μικρό αριθμό σημείων 2-3 από κάθε κορυφή:

## **Υπολογίστε:**

- **(α) Το αζιμούθιο** από την κορυφή i στο σημείο j για όλα τα σημεία j από κάθε κορυφή της όδευσης.
	- Ο υπολογισμός γίνεται αφαιρώντας από το αζιμούθιο α<sub>ik</sub> την (Οριζ.Γων.)<sub>k</sub> του σταθμού k, και στη συνέχεια για κάθε σημείο j βρίσκουμε το αζιμούθιο προσθέτοντας στην προηγούμενη διαφορά τη (Οριζ.Γων.)<sub>j</sub>.
- Δηλαδή: α<sub>ij</sub> = [α<sub>ik</sub> (Οριζ.Γων.)<sub>k</sub>]+ (Οριζ.Γων.)<sub>j</sub> –ε.400.

Και: ε = 0 για αij < 400, ε=1 για αij > 400.

**Παράδειγμα:** i = 1, k = 4, j = 6 (άξων δρόμου),

 $\alpha_{16}$  = [312.93 - (351.664)<sub>4</sub> +] + (166.198)<sub>6</sub> = 127.464.

- **(β) Την απόσταση** d<sub>ij</sub> = g<sub>ij</sub>.ημ<sup>2</sup>(Ζενίθ.Απ.<sub>ij</sub>).
	- <mark>– Παράδειγμα:</mark> i=1, j=6: d<sub>16</sub> = 28.3.ημ<sup>2</sup>(105.230) = 28.1094 = 28.11
- **(γ) Τις συντεταγμένες** Χ, Υ, Ζ κάθε σημείου j από την κορυφή i για όλες τις κορυφές της όδευσης:

$$
X_{j} = X_{i} + d_{ij} \cdot \eta \mu(\alpha_{ij}), Y_{j} = Y_{i} + d_{ij} \cdot \sigma \nu(\alpha_{ij}),
$$
  
**π.χ.,** i=1, j=6: X<sub>6</sub> = 720166.38 + 28.11. ημ(127.464) = 720191.83  

$$
Y_{6} = 4330726.74 + 28.11. \sigma \nu \nu(127.464) = 4330714.99.
$$

• **(α) Να υπολογίσετε τις συντεταγμένες Χ, Υ, Ζ όλων των σημείων λεπτομερειών της αποτύπωσης.**

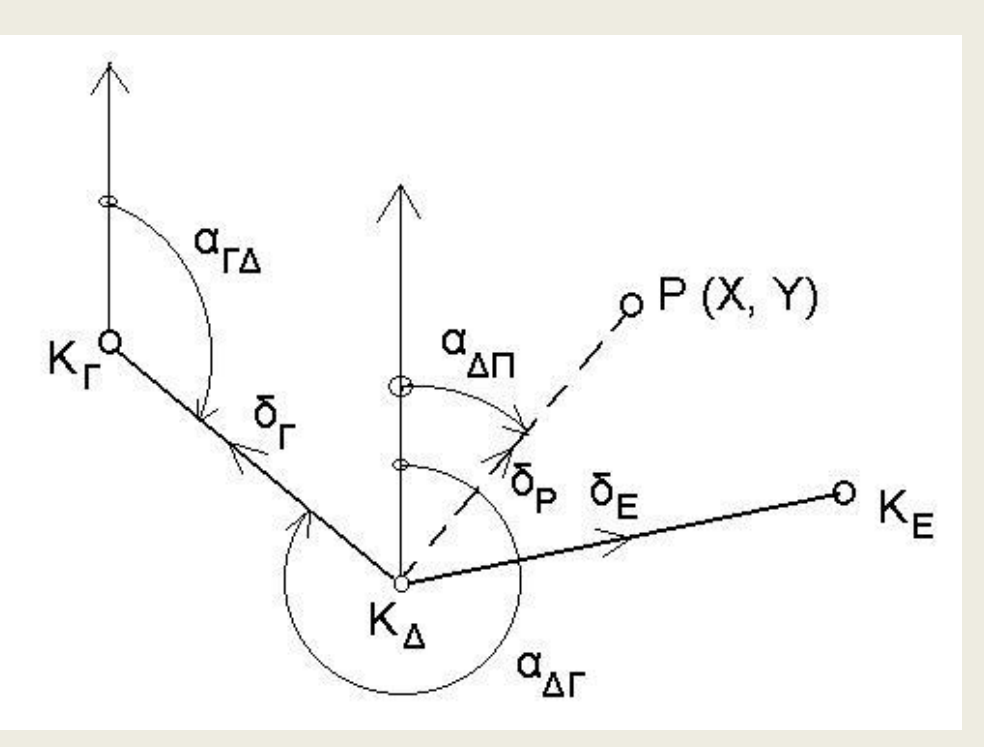

**δΓ , δ<sup>Ρ</sup> , δ<sup>Ε</sup> είναι αναγνώσεις του οριζόντιου κύκλου του θεοδολίχου αΔΡ=(αΔΓ-δ<sup>Γ</sup> )+δ<sup>Ρ</sup> αΔΡ=(αΔΕ-δ<sup>Ε</sup> )+δ<sup>Ρ</sup>**

 $\rm{d}_{\Delta P}$   $\rm{d}_{\rm{d}}$  = g x ημ $^2$ (V $_{\Delta P}$ )  $\rm{\rightarrow}$  V $_{\Delta P}$  είναι η κατακόρυφη γωνία με μηδέν στο Ζενίθ ΔΗ'  $_{\Delta \text{P}}$  = 0.5 x g x ημ (2x V $_{\Delta \text{P}})$  $X_{\rm P} = X_{\Lambda} + d_{\Lambda P}$  .  $\eta \mu(a_{\Lambda \Pi})$  $Y_P = Y_A + d_{\Delta P}$  . συν $(a_{\Delta \Pi})$  $Z_{\rm P} = Z_{\Lambda} + \Delta H'_{\Lambda P} + (i - t)$  $\Delta P + (i - t)$  <sup>2</sup> εργαστήριο τηλεπισκόπησης α.12.11 *τ* Εργαστήριο Τηλεπισκόπησης & ΓΣΠ

## **Το υψόμετρο υπολογίζεται ως εξής**

• Z<sub>i</sub> = Z<sub>i</sub> + d<sub>ij</sub>. σφ(Ζενίθ.Απ.<sub>ii</sub>) + υ<sub>o</sub> – t.

• **Π.χ.,** i=1, j=6: Z<sub>6</sub> = 2.84 + 28.11 . σφ(105.230) +  $1.53 - 0.70 = 1.36$ 

Τακυμετρική αποτύπωση Περιοχής "Μακρύρρεμα" Októßens 1990. Napatnonths: INX. Opyavo: T-16

Kapuan K1 Yuas apyayou =  $1.53$ OptG.Fov. Zevi8.Am. ŧ No. Meotyp. g K2 49.2 2.20 46.790 88.213  $K2$  $K<sub>4</sub>$ 44.2  $0.74$ 351.664 102.459 ₽  $\mathbf{1}$  $4\times n$ - $\varphi$ <sub>th</sub> 27.7  $0.32$ 316.896 108.371  $\overline{2}$ Alfri 18.9 2.57 104.914 304.932  $\overline{\mathbb{Z}}$  $-11-$ 13.5 2.23 236.328 108.030 المعاصر المعاصر المجمل  $\mathbb{P}$ 4  $23.1$  $0.59$ 192.411 109.608  $-1$ 5 32.2 105.722  $-11-$ 1.04 174.731 6 `Azuv 28.3  $0.70$ 166.198 105.230 ŧ  $\overline{7}$ 18.5 1.25 173.401 104.746  $K4$  $2.24$ 8  $B - 3$ 188.410 99.840  $\Leftarrow$ 9  $Z$ -pholonistic 4.7  $0.37$ 189.717 123.047  $10$ 11.2  $0.96$ 354.641 107.230 -4  $\frac{1}{\sqrt{1-\frac{1}{n}}\int_{0}^{1}f(t)dt}$  $\mathbf{19}$  $11$ 24.7 2.18 354.659 101.395  $-1$  $12$  $k + i6$   $h$ q  $23.6$ 1.19 372.804 103.607 13  $\boldsymbol{u}$ 10.3  $0.74$ 398.006 97.388 14 16.7 1.39 21.723 91.239 *divvoo* 15 22.3 86.944  $2.37$ 54.826  $16$ Guphaloni. 26.8 0.99 59.954 90.412 ∕م¢ه¢ع<br>ا 1.17 17  $29.1$ 87.579 91.694  $\alpha_{i}$  as  $\epsilon_{eq}$  $N + 46 + 360$ 12.9 87.367 18 1.81 78.314 19 22.9  $-1$ 2.17 128.467 94.569  $K$ apu $\varphi$ n  $K$ 2  $Y\psi$ og opydvou = 1.55 No. Περιγρ. Oplā.Fwv.  $Z \in V$ *i* $\theta$ .A $\pi$ .  $\mathbf Q$ t  $P/B$  $\mathbb{K}\,1$ 109.803 48.9 2.42 203.099  $-15$  $4/6$  $17 -$ КJ 55.2  $2.40$ 302.224 96.398 piha  ${\bf 1}$  $43.7$  $0.16$ 244.299 116.052 74  $\bigoplus_{i\infty}$  $\mathbf 2$ Krıbha 38.8  $2.40$ 240.864 113.708  $.10$  $\mathbb Z$ ∑∑∿∯∼ 33.0  $0.93$ 231.370 113.259  $37.6$ 4 po Adolsuph.  $0.35$ 255.751 118.407 <u>43</u> ŧН 5 30.7 1.70 286.001 112.109 حبزوم 5 6 15.0 1.59 265.683 107.793  $U\psi_{\sigma}$ hi/po  $\bullet$  6  $\cdot$  7  $\overline{7}$ 157.149 12.8  $0.71$ 109.061 ت اپ  $\Xi$ 17.2 2.39 87.717  $\boldsymbol{\tau}$ 95.607  $\delta$ ivdpo 9 13.9 2.06 370.385 90.476  $\overline{z}$  $Y\psi \phi_{H}Z\phi$ 19.0  $10$ 1.09 326.486 101.397 ساني<br>ساني<br>ساني Cera"<br>Sivipo す  $1\,1$ 33.6 1.12 305.668 106.471 12 33.0  $1.92$ 322.493 100.555 ,,,,,, سال اسال المبارا<br>مواليا اسال المبارا  $1\%$ أمهلهم 40.8 2.05 319.019 101.815 14 45.2 1,10 332.433 102,416  $15$  $U \psi$ offelpo  $31.3$ 2.79 349.098 96.770 ۔ اپ 23.9 2.31  $16$ 386.548 90.803  $-I 17$  $2.72$ 22.319 89.106 31.7  $\rho_{6}$ ta 18  $47.1$  $0.04$ 340.773 103.618 γI

Εργαστήριο Τηλεπισκόπησης & ΓΣΠ © copyright Ι. Ν. Χατζόπουλος

Ταχυμετρική αποτύπωση Περιοχής "Μακρύρρεμα" Οκτώβρης 1990, Παρατηρητής: INX, Οργανο: T-16

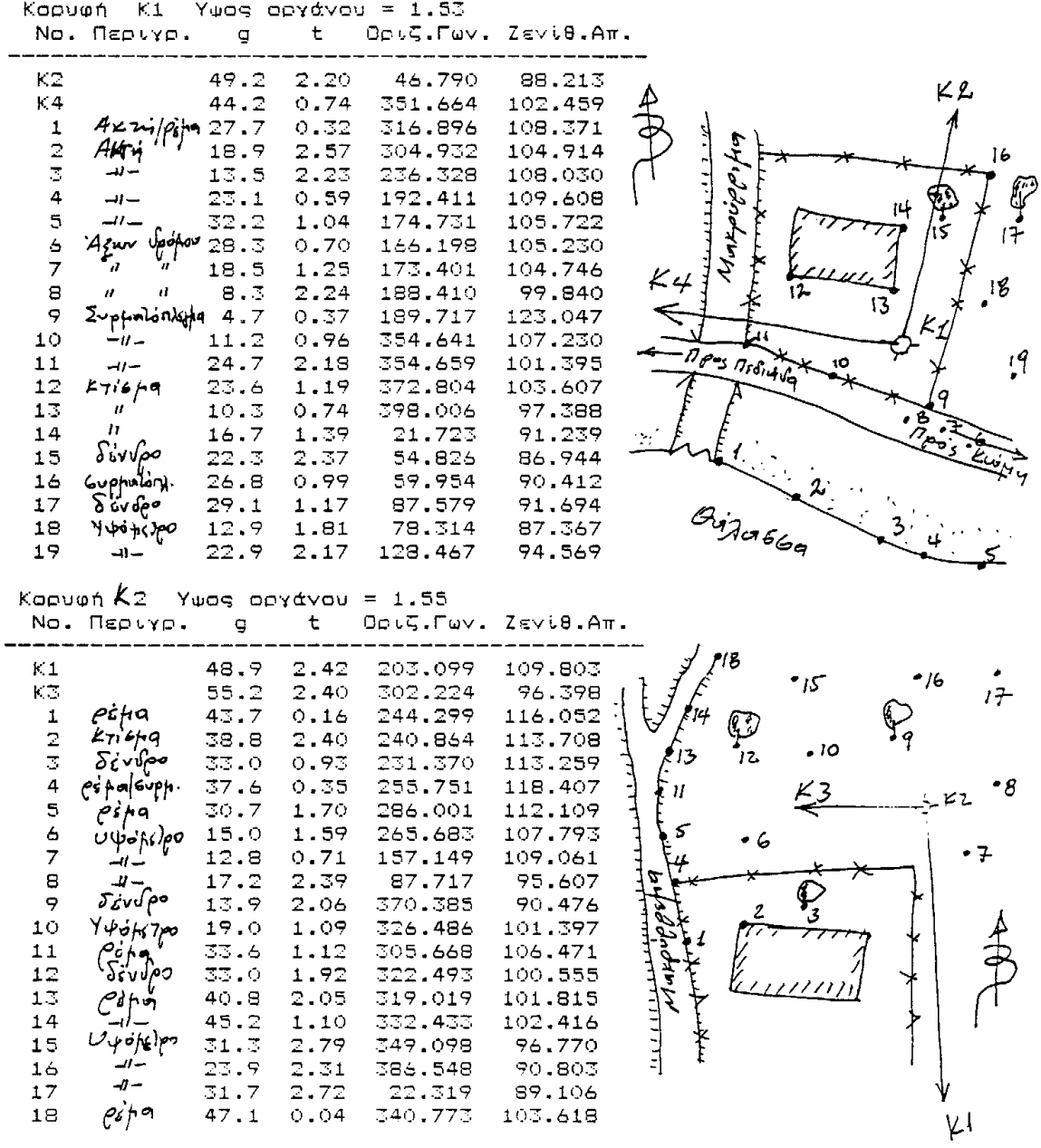

Εργαστήριο Τηλεπισκόπησης & ΓΣΠ © copyright Ι. Ν. Χατζόπουλος

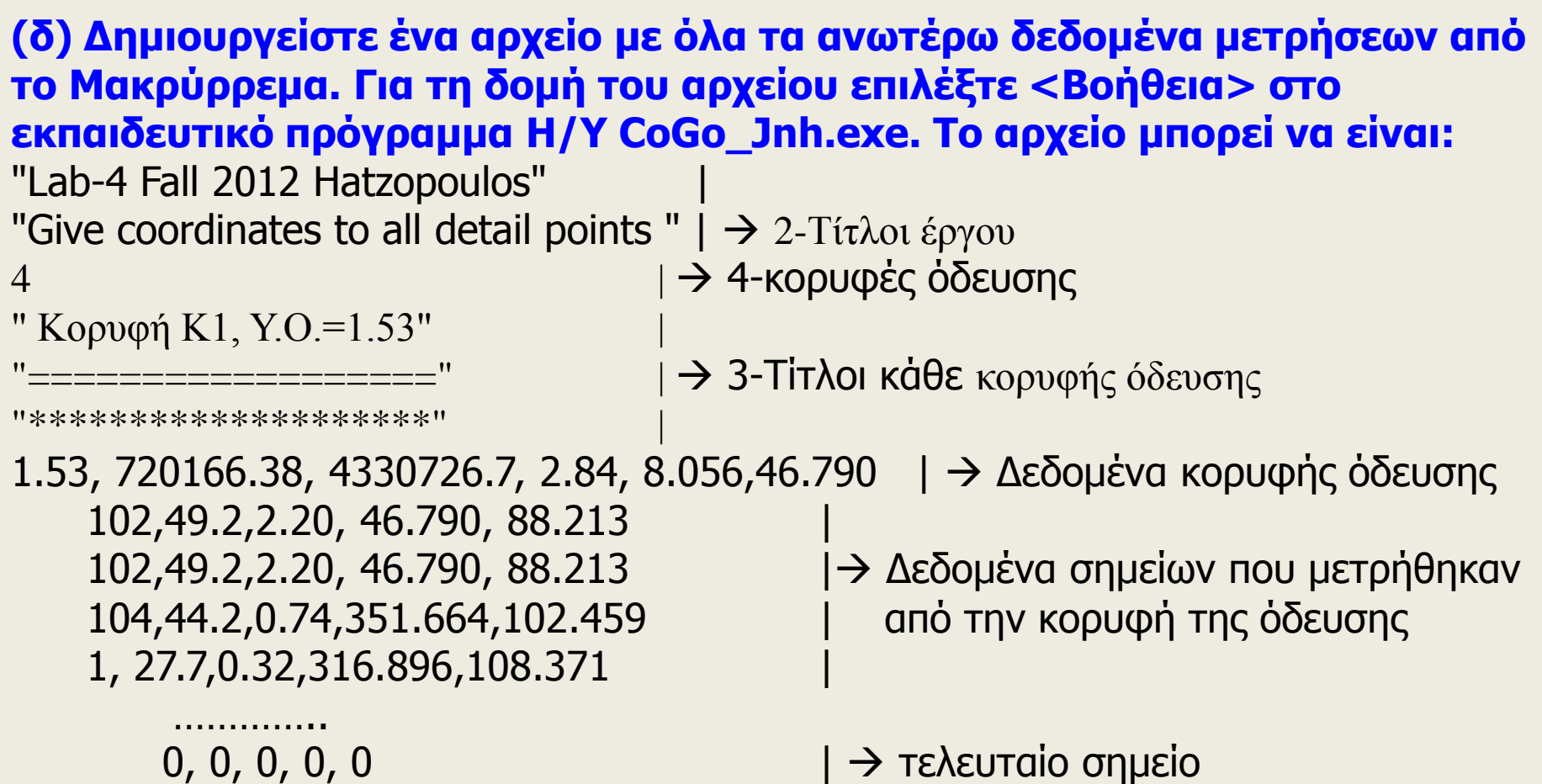

**(ε) Τρέξτε το εκπαιδευτικό πρόγραμμα Η/Υ CoGo\_Jnh.exe και εισάγετε σαν αρχείο εισόδου το αρχείο που δημιουργήσατε στο (δ), από το μενού <Batch Processing> επιλέξτε: "Stadia reduction …" και τρέξτε το πρόγραμμα. Στο αρχείο εξόδου θα πάρετε τα αποτελέσματα τα οποία θα περιέχουν αζιμούθιο απόσταση για κάθε σημείο καθώς και τις συντεταγμένες Χ, Υ, Ζ του σημείου. Τα αποτελέσματα αυτά θα τα χρησιμοποιήσετε στο επόμενο εργαστήριο.** 

Εργαστήριο Τηλεπισκόπησης & ΓΣΠ<br>Γεννήθηση τη Νατζόπουλος της Παντελείας του 11 © copyright Ι. Ν. Χατζόπουλος

## **Σχεδίαση στο Qgis**

- Όταν υπολογίσετε τις συντεταγμένες Χ, Υ, Ζ για όλα τα σημεία, τότε μπορείτε να τα σχεδιάσετε στο Qgis ως εξής:
	- Δημιουργείστε ένα αρχείο κειμένου (**XYZ.txt**) που θα περιέχει σε μια γραμμή τον αριθμό του σημείου, Χ, Υ, Ζ και άλλες ποσότητες που να διαχωρίζονται με κενά ή κόμμα. Το αρχείο αυτό να περιέχει όλα τα σημεία. Η πρώτη γραμμή του αρχείου να περιέχει τον τίτλο για κάθε στήλη.
	- Τρέξτε το Qgis και από το εικονίδιο **Add Delimited Text Layer** να κάνετε πλοήγηση και να εντοπίσετε το αρχείο κειμένου (**XYZ.txt**). Στο **Layer Name** βάλτε το όνομα της επικάλυψης με τα σημεία που θα δημιουργηθεί (**Lab-3**). Τσεκάρετε το **Custom Delimiter** επίσης αν οι ποσότητες σε κάθε γραμμή διαχωρίζονται με κενά τσεκάρετε το **Space** τσεκάρετε επίσης **First Record Has Field Names** καθώς και το **Discard Empty Fields** και το **Point Coordinates**. Στο **X Field** επιλέξτε τη στήλη που έχει τη συντεταγμένη Χ και στο **Υ Field** επιλέξτε τη στήλη που έχει τη συντεταγμένη Υ και μετά ΟΚ. Αμέσως τα σημεία θα σχεδιασθούν στην οθόνη.
	- Κάντε δεξί κλικ στο όνομα της επικάλυψης και επιλέξτε **properties**. Επιλέξτε **Labels** και στην καρτέλα που εμφανίζεται τσεκάρετε **Label this Layer with,** με το βελάκι επιλέξτε την αριθμό του σημείου και μετά ΟΚ, οπότε θα εμφανισθούν τα σημεία στην οθόνη μαζί με τον αριθμό του αντίστοιχου σημείου (Α-Α). Αν θέλετε να εμφανισθούν τα υψόμετρα επιλέξτε αντί για τον αριθμό του σημείου τα υψόμετρα (Ζ).
	- Στην επόμενη διαφάνεια δίνεται ένα αρχείο κειμένου με ποσότητες για κάθε σημείο όπως Α-Α, D, Az, X, Y, Z και χωρίζονται με κενά, όπου αντίστοιχα είναι ο Αριθμός σημείου, Απόσταση, Αζιμούθιο, Χ, Υ, Ζ΄.

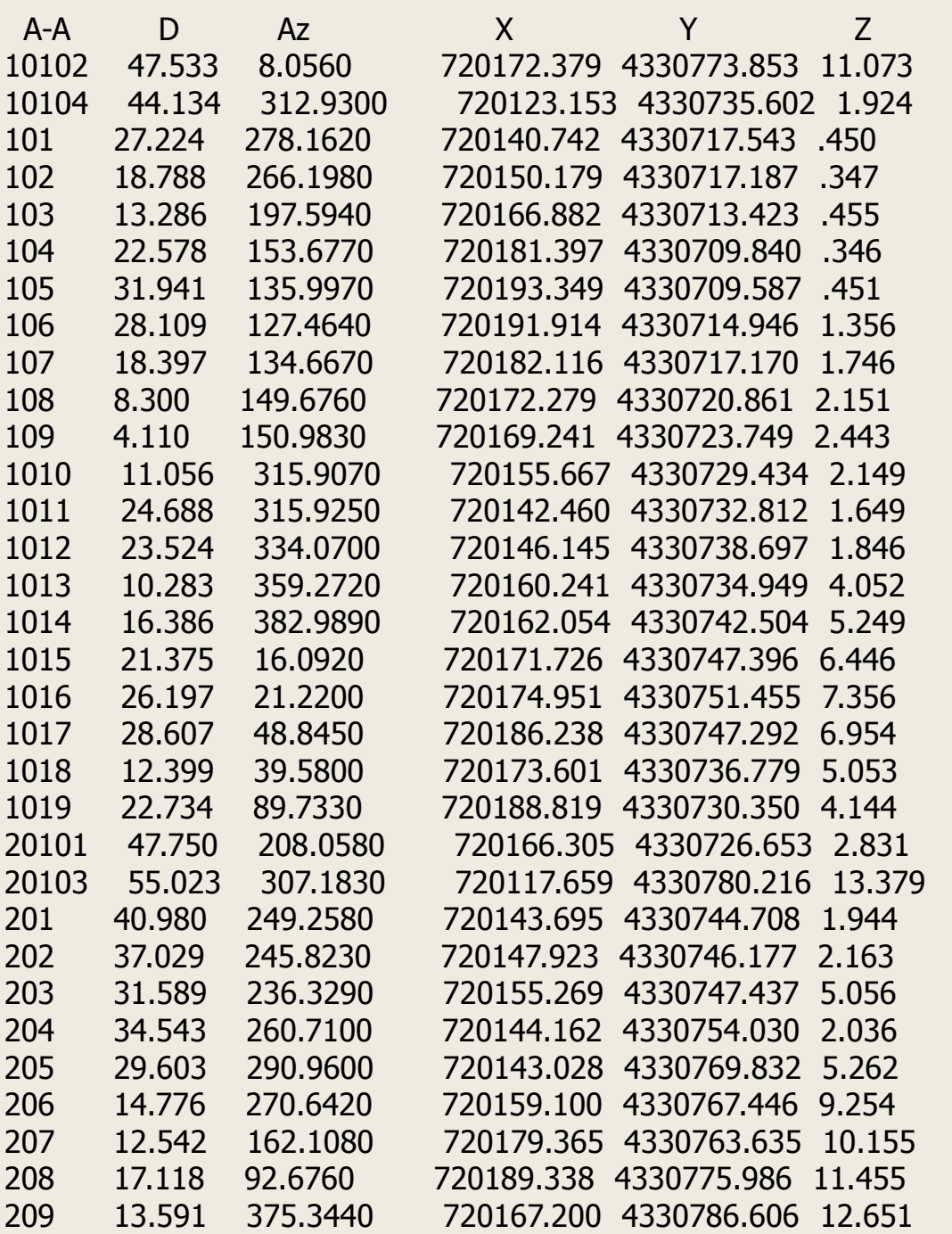

# **Το αρχείο κειμένου με: Α-Α, D, Az, X, Y, Z**

Εργαστήριο Τηλεπισκόπησης & ΓΣΠ © copyright Ι. Ν. Χατζόπουλος 13

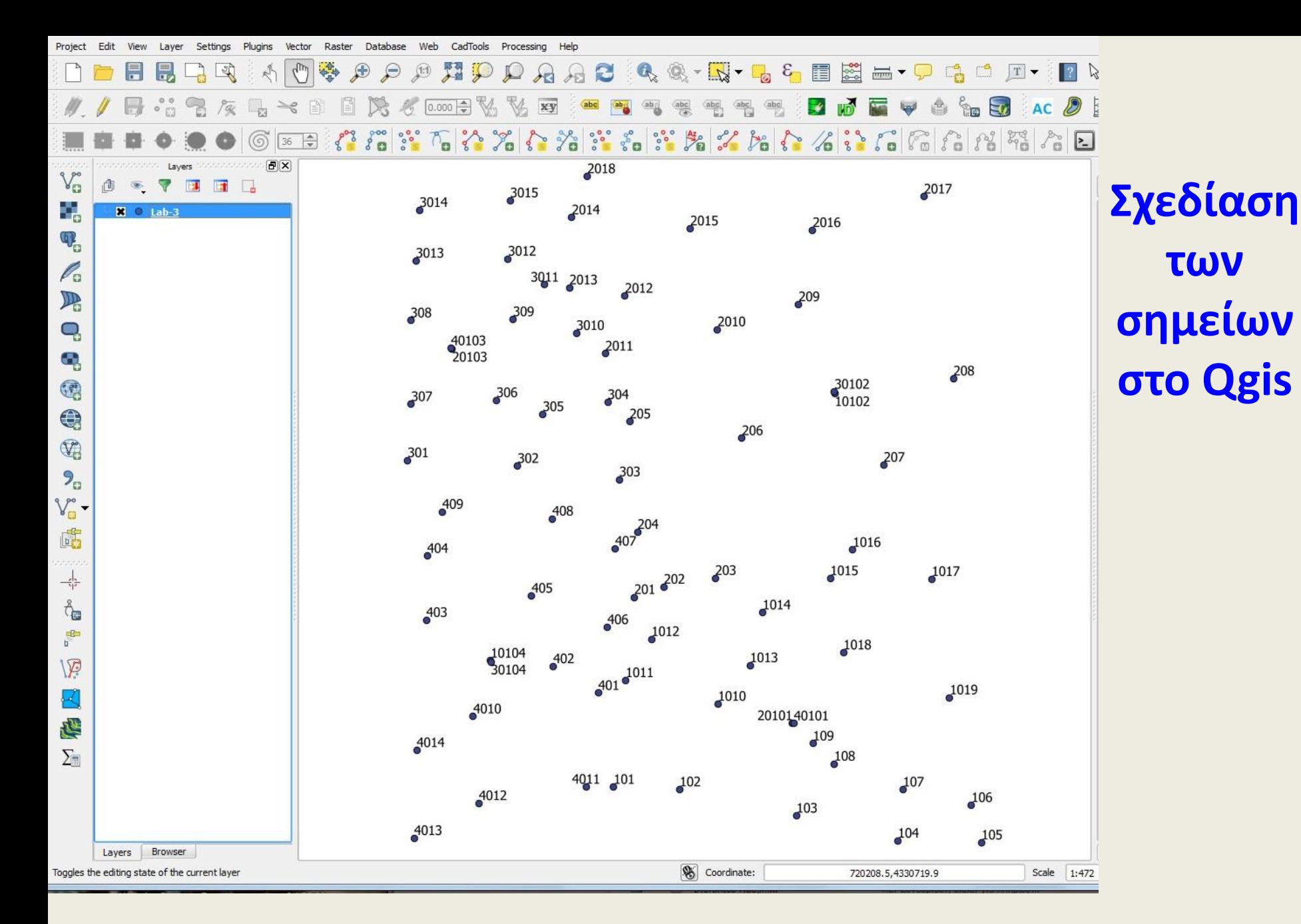

Εργαστήριο Τηλεπισκόπησης & ΓΣΠ  $\degree$  copyright Ι. Ν. Χατζόπουλος 1211 - 14 Δεν με την προσπάθηση της και το 14 Δεν μεταφορεί του 14 Δεν μεταφορεί του 14 Δεν μεταφορεί του 14 Δεν μεταφορεί του 14 Δεν μεταφορεί του 14 Δεν μεταφορεί του 14 Δεν μεταφορεί τ

## **Σχεδίαση των χαρακτηριστικών στο Qgis**

- Στο **Qgis** από το μενού **Layer** επιλέξτε **Create Layer** και μετά **New shapefile layer**. Στην καρτέλα που εμφανίζεται τσεκάρετε το **Polygon** και επιλέξτε **EPSG:2100 - GGRS87 / Greek Grid**, και μετά ΟΚ, κάντε πλοήγηση και βάλτε το όνομα της επικάλυψης **Polygona**. Με παρόμοιο τρόπο δημιουργείστε μια νέα επικάλυψη τσεκάροντας στην καρτέλα το **Line** και δώστε το όνομα **Lines** και μια άλλη επικάλυψη τσεκάροντας στην καρτέλα το **Point** και δώστε το όνομα **Points** .
- Από το μενού **Settings** επιλέξτε **Snapping Options**. Να τσεκάρετε και τα τρία τετραγωνάκια. Βάλτε σε όλα τα **Tolerance** 7 και στα **Units** βάλτε **Pixels**.
- Επιλέξτε **Polygona** από τη λίστα με τις επικαλύψεις και πατήστε το εικονίδιο που μοιάζει με μολυβάκι (Toggle Editing) και ξεκινά την ψηφιοποίηση, μετά πατήστε το εικονίδιο (Add Feature) και ξεκινήστε την κατασκευή των πολυγώνων.

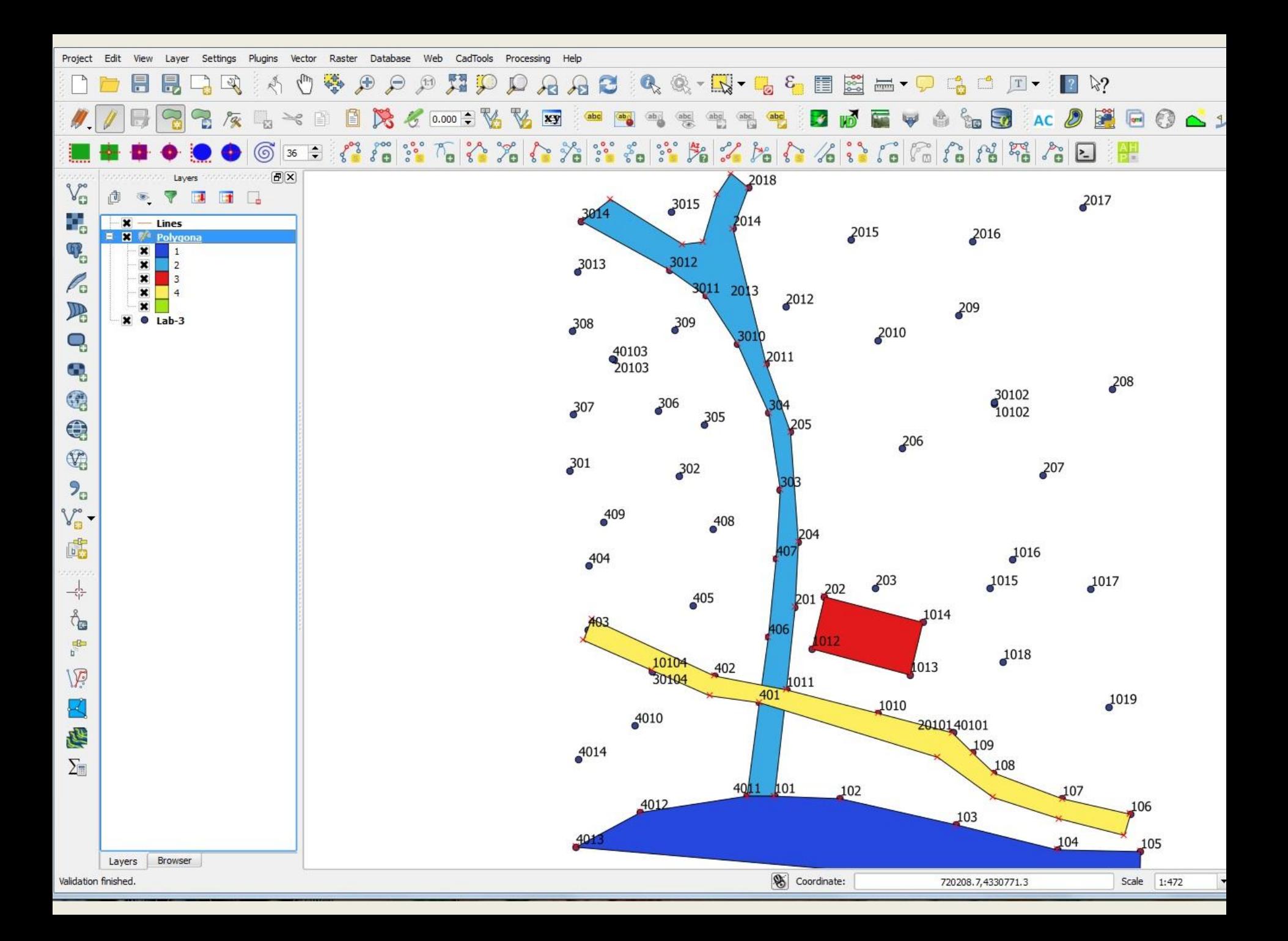

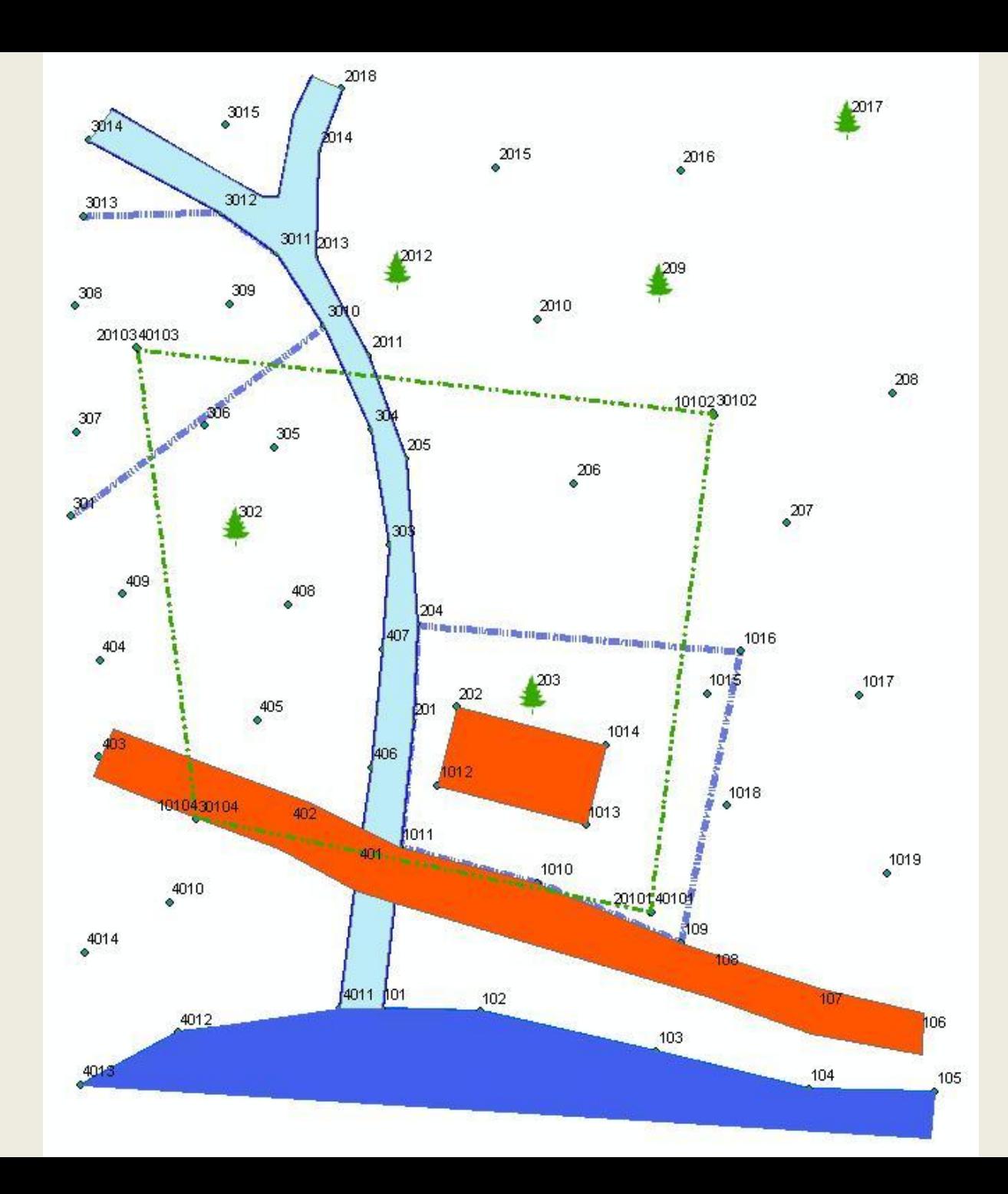

## **Qgis - Ισοϋψείς καμπύλες**

• Από το μενού **Vector** επιλέξτε **Contour** και επιλέξτε στο **Vector Layer** την επικάλυψη με τα σημεία (**Lab-3**), επίσης στο **Data Field** επιλέξτε το υψόμετρο (Ζ). Τσεκάρετε το **Contour Lines** και βάλτε στο **Number** 30, στο **Min** 0.5, στο **Max** 15. Βάλτε στο **Layer name** το όνομα της επικάλυψης με τις ισοϋψείς (**Lab3-contours**) και μετά **ΟΚ** και μετά **Close**. Με τον τρόπο αυτό θα σχεδιασθούν οι ισοϋψείς ανά 0.5 μέτρα χωρίς να σχεδιασθεί η ισοϋψή με μηδέν υψόμετρο που θα την σχεδιάσετε σαν ακτογραμμή.

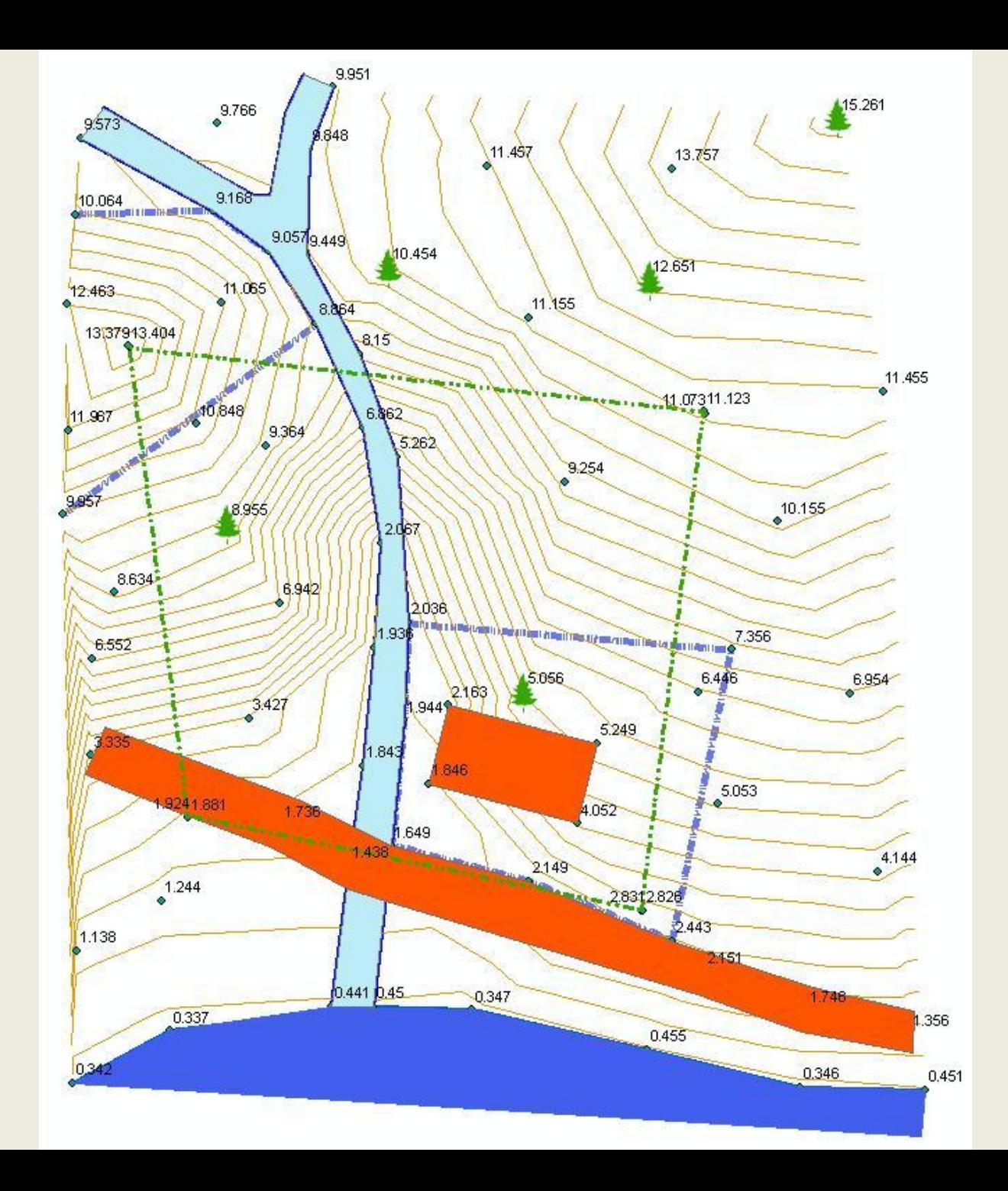